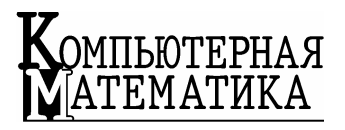

# **Информационные** Т*ехнологии в экологии*

*Описаны некоторые особенности и принципы построения интерфейса взаимодействия пользователя с программным инструментарием версии 2.0 подсистемы ввода и редактирования геометрической информации автоматизированного комплекса НАДРА-3D.* 

УДК 004.925.8 М.В. БЕЛОУС, В.С. ДЕЙНЕКА

ИНТЕРФЕЙС ПОЛЬЗОВАТЕЛЯ ПОДСИСТЕМЫ ВВОДА **И РЕДАКТИРОВАНИЯ** ГЕОМЕТРИЧЕСКОЙ ИНФОРМАЦИИ ПРОСТРАНСТВЕННЫХ СЛОИСТЫХ ТЕЛ ИНФОРМАЦИОННОЙ ТЕХНОЛОГИИ **НАДРА-3D** 

**Введение.** В Институте кибернетики имени В.М. Глушкова НАН Украины разработан программный комплекс НАДРА-3D, предназначенный для моделирования процессов фильтрации и изменения напряженно-деформированного состояния в многокомпонентных трехмерных объектах, которые могут содержать произвольно ориентированные в пространстве тонкие включения, в том числе и пересекающиеся [1–4].

Комплекс состоит из двух частей – интерфейса пользователя (функционирует на персональном компьютере) и решателя (функционирует на многопроцессорном комплексе СКИТ Института кибернетики имени В.М. Глушкова НАН Украины).

В работе [5] описаны некоторые особенности и принципы построения второй версии подсистемы ввода и редактирования геометрической информации (ПВиРГИ 2.0) интерфейсной части комплекса, разработка которой вызвана необходимостью адаптирования системы НАДРА-3D для моделирования процессов в грунтовых средах, в которых ведется добыча полезных ископаемых

В данной работе описаны некоторые элементы интерфейса взаимодействия пользователя с инструментарием системы, не освещенные в [5], основные идеи, использованные при их проектировании, и особенности их реализации.

<sup>©</sup> М.В. Белоус, В.С. Дейнека, 2009

**Организация рабочего пространства пользователя.** Вид главного окна программного комплекса Надра-3D (рис. 1), как и интерфейс многих инструментальных панелей, значительно не изменился по сравнению с предыдущей версией подсистемы ввода и редактирования геометрической информации, однако ряд инструментов был доработан или изменен учитывая расширение функциональности системы.

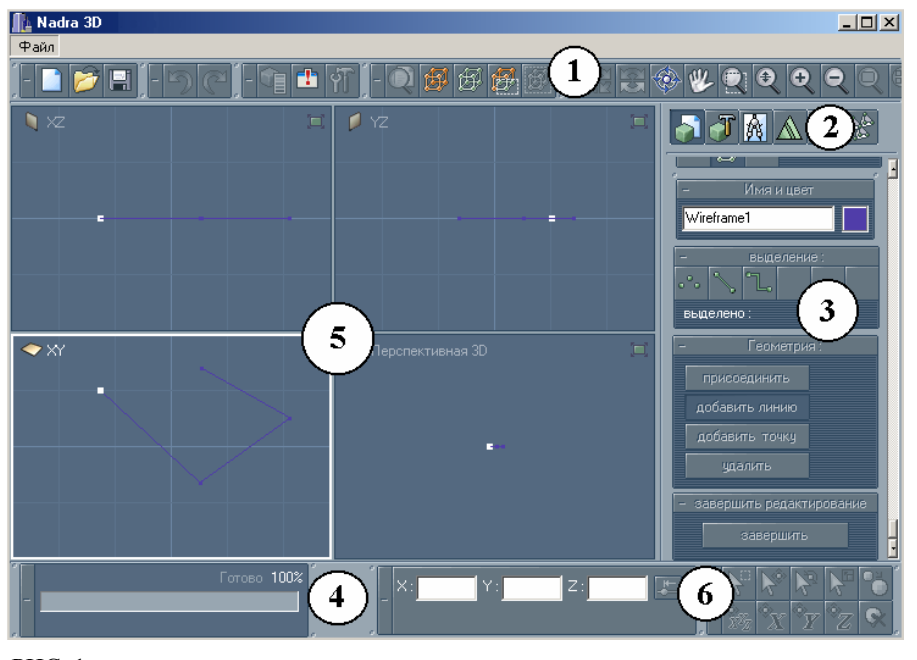

РИС. 1

Рабочее пространство пользователя, как и ранее [4], разбито на несколько функциональных зон:

1) панели инструментов общего назначения (открытия / сохранения проекта, навигации в окнах просмотра, выделения и т.п.);

- 2) панель переключения режимов работы комплекса;
- 3) контекстные панели инструментов;

4) контекстные информационные панели (информация о статусе выполняемой операции, панель-индикатор инструмента управления модификатором);

5) окна просмотра редактируемой геометрии.

## **Окна просмотра и навигация в трехмерном пространстве.**

Некоторые особенности подсистемы графического отображения информации программного комплекса Надра-3D рассмотрены в [5], описание инструментария пилотирования камеры окна просмотра можно найти в [4]. Далее рассмотрим дополнительные возможности навигации в трехмерном пространстве, реализованные в версии ПВиРГИ 2.0.

Как уже отмечалось, отображение рабочей области осуществляется в окнах просмотра (объекты класса nmaViewport), которые содержат "встроенную" камеру - объект класса nCamera, реализующий механизм виртуальной камеры и осуществляющий управления параметрами проецирования и навигацией. Однако для комфортной работы с системой этого недостаточно, поскольку при создании моделей сложных объектов часто бывает удобным использование множество камер, настроенных на отображение определенных участков модели.

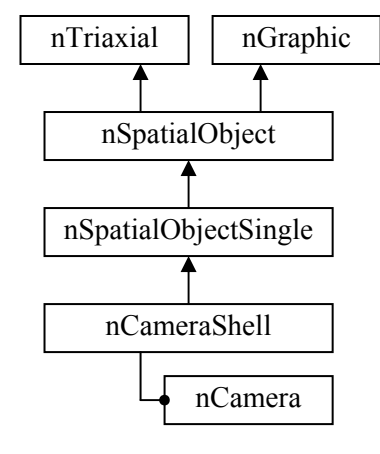

Поэтому в системе кроме механизма разметки рабочего стола пользователя [5] реализован механизм позиционирования камер как пространственных объектов.

Такая камера в системе представляется классом nCameraShell (см. иерархию на рис. 2). является nCameraShell потомком nSpatialObjectSingle, т. е. является пространственным объектом, который помещается при создании в список доступных объектов системного класса nScene и к которому применимы те же инструменты модификации, что и к базовым примитивам (поворот, сдвиг, клонирование и т.п.). Кроме того, nCameraShell содержит объект nCamera, позиционированный в локальной системе координат nCameraShell. Таким образом

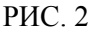

пользователь получает возможность управлять положением точки зрения и направлением взгляла виртуальной камеры с помошью инструментария молификации объектов, а также изменять ее настройки с помощью соответствующего редактора.

Создав желаемое количество камер и разместив их в рабочем пространстве около интересующих участков модели, пользователь может быстро переключаться между ними, выбирая в меню окна просмотра имя соответствующей камеры. При этом настройки камеры окна просмотра синхронизируются с настройками выбранной камеры.

Панель переключения режимов работы комплекса предназначена для перевода системы в один из режимов работы, которые представлены в табл. 1.

#### ТАБЛИЦА 1

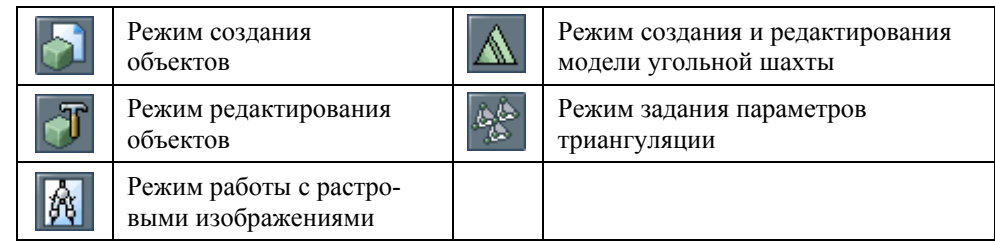

Компьютерная математика. 2009, № 2

**Режим создания объектов** на данном этапе развития программного комплекса полезен при подготовке тестовых моделей из небольшого количества стандартных примитивов. При переходе в этот режим на панели контекстных инструментов становятся доступными инструменты создания линий (окружность, эллипс, ломаная и т.п.) и геометрических примитивов (куб, сфера, и т.п.). При выборе конкретного инструмента на панели 3 (рис. 1) разворачиваются его диалоговые панели, в которых пользователь может произвести настройку параметров генерируемого объекта. После нажатия кнопки "Завершить" или, в некоторых случаях, правой кнопки мыши, сгенерированный объект помещается в список доступных объектов системного объекта nScene, а выбранный инструмент переходит в состояние подготовки следующего объекта.

**Режим редактирование объектов** позволяет изменить параметры и положение / ориентацию в пространстве объектов-потомков nSpatialObject, находящихся в списке доступных объектов nScene. В этом режиме проверяется наличие в списке объектов, отмеченных как выбранные пользователем. Если такие объекты существуют, становится доступным инструментарий позиционирования в пространстве. Кроме того, если пользователем выбран только один объект, то автоматически определяется его тип и на панели 3 разворачивается соответствующий инструмент редактирования. Отметим, что в большинстве случаев, с точки зрения пользователя, инструменты создания и редактирования некоторого объекта отличаются лишь наличием нескольких диалоговых панелей, поэтому программно они реализуются как один инструмент (класс-потомок nFTool) с двумя режимами работы, определяющими наличие доступных пользователю параметров редактирования.

Управление позиционированием в пространстве вынесено на панельиндикатор 6 (рис. 1), а управление операциями выделения – на панель общего назначения 1 (рис. 1). Как уже упоминалось [5], управление модификаторами объектов в системе осуществляется с помощью инструмента nAssistant.

Класс nAssistantGear является интерфейсным базовым классом для классов, реализующих различные механизмы получения параметров модификатора. Как видно из рис. 3 объект класса nAssistantGear является потомком класса nInteractive (что обеспечивает обработку событий мыши и клавиатуры) и потомком класса nSpatialObjectSingle (что дает возможность проводить визуализацию процесса задания параметров с помощью иконки-индикатора, размещенного в рабочем пространстве модели). Поскольку для различных операций вид иконкииндикатора и отображение заданных параметров различаются, конкретные реализации механизма захвата параметров являются потомками nAssistantGear. Выбор активного механизма осуществляется вызовом функции void nAssistant::SetOperationCode(int code).

Идеология функционирования инструмента nAssistant состоит в том, что он получает код и параметры некоторой операции и передает активному инструменту запрос о выполнении этой операции. При этом как именно будет выполнена запрошенная операция, зависит от активного инструмента, так как при запросе, например, на операцию удаления, может осуществляться удаление объектов, удаление узлов, ребер, фрагментов поверхности и т. п. в зависимости от контекста.

Иерархия классов, реализующая инструмент nAssistant, показана на рис. 4. Как видно из схемы, nAssistant содержит указатель на системный класс nEngine, получая, таким образом, доступ к системному инструментарию, указатель на инструмент (потомок nTool), использующий nAssistant в текущий момент времени, указатель на панель индикации TnAssistantFrame и указатель на механизм получения параметров модификатора nAssistantGear.

Таким образом, чтобы некий инструмент (потомок nTool) мог использовать системный объект класса nAssistant, ему необходимо передать в этот объект указатель на себя с помощью функции void nAssistant::SetBoss(nTool \*boss), после чего коды и параметры вызываемых пользователем действий будут передаваться этому инструменту.

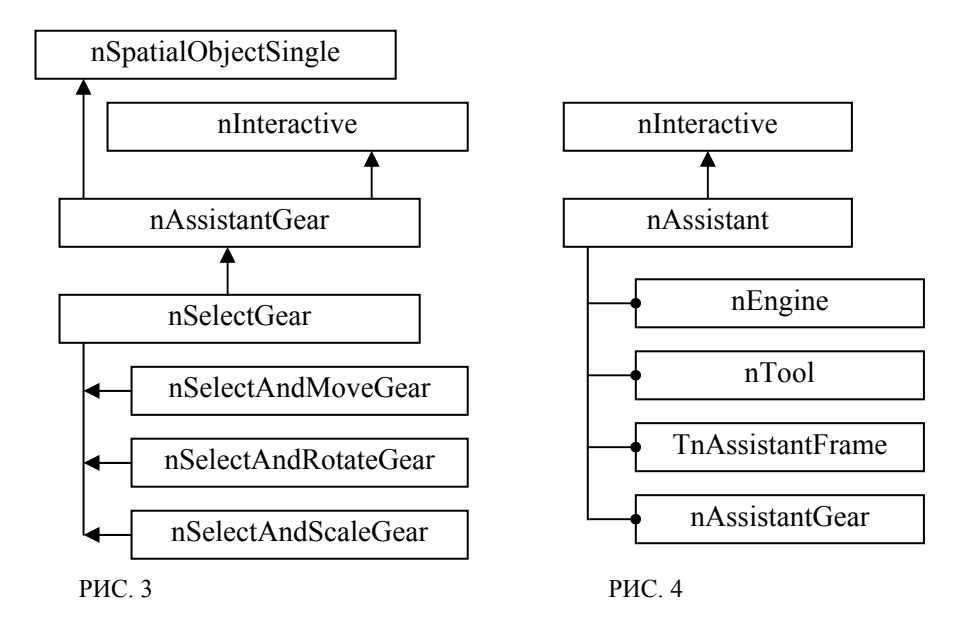

Запрос на выполнение какого-либо действия передается инструменту путем вызова виртуальной функции void nTool::Run(int caller, int code), где caller – код вызывающего класса, code - код запрашиваемой операции. Взаимодействие пользователя с системным объектом класса nAssistant осуществляется через кнопки и окна ввода панели индикации 6 (рис. 1) и с помощью потомков класса nAssistantGear, взаимодействие с которыми осуществляется с помощью мыши.

Пользователь осуществляет выбор нужной операции на интерфейсных панелях (табл. 2). При этом, если в редактируемой сцене нет выбранного объекта, к которому можно применить модификатор, панель автоматически блокируется.

ИНТЕРФЕЙС ПОЛЬЗОВАТЕЛЯ ПОДСИСТЕМЫ ВВОДА И РЕДАКТИРОВАНИЯ …

ТАБЛИЦА 2

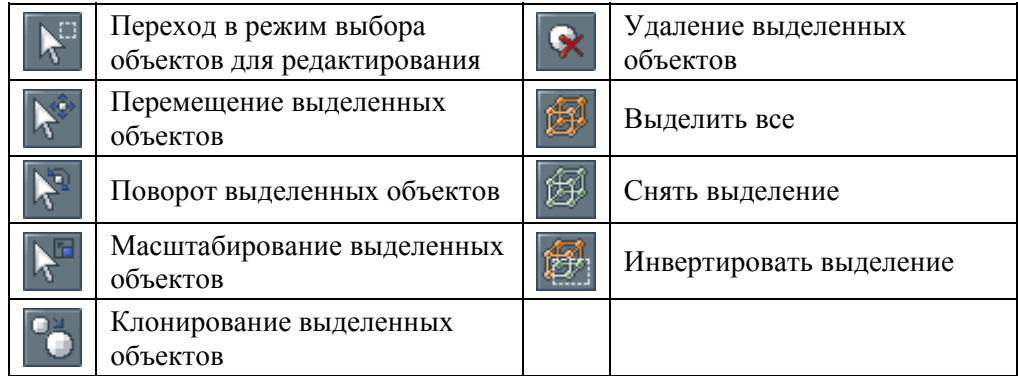

**Режим работы с растровыми изображениями** предназначен для создания и редактирования используемой в проекте библиотеки фоновых изображений (растровых подложек) окон просмотра. При переходе системы в этот режим работы на рабочий стол загружается лист разметки с окном просмотра в XY проекции, а на панели 3 (рис. 1) разворачивается инструмент редактирования библиотеки изображений. Пользователю доступны действия, представленные в табл. 3.

ТАБЛИЦА 3

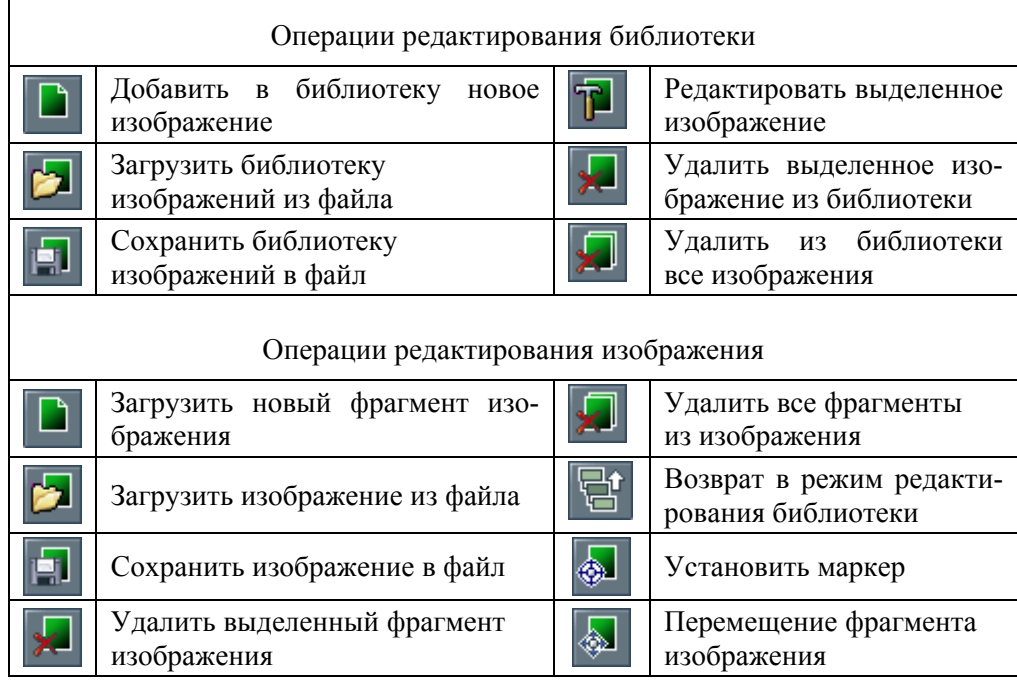

*Компьютерная математика. 2009, № 2* **41**

Также в режиме редактирования изображения пользователю доступны окна задания разрешения сканирования (dpi), масштаба карты, параметров смещения активного фрагмента изображения.

Каждому фрагменту изображения присваиваются также следующие редактируемые пользователем параметры:

 флаг видимости фрагмента – при установке этого флага в значение false, выбранный фрагмент изображения не будет отображаться в рабочем окне. Флаг полезен для ускорения отрисовки при работе с большим количеством фрагментов;

 флаг блокировки фрагмента – при установке этого флага в значение true к выбранному фрагменту изображения не будут применяться процедуры модификации;

 значение непрозрачности фрагмента – задается в процентах. При значении 100 фрагмент отображается полностью, при значении 0 – фрагмент не отображается. При остальных значениях выбранный фрагмент будет отображаться полупрозрачным. Эта функция полезна для визуального контроля при совмещении соседних фрагментов.

Операция установки маркера позволяет пользователю отметить реперные точки изображения, которые потом используются при позиционировании растровой подложки в пространстве окна просмотра. Маркер содержит значения смещений относительно левого нижнего угла изображения в пикселях. Задав желаемые значения пространственных координат маркера пользователь может легко позиционировать изображение в пространстве. Эта функция полезна при работе с набором изображений, представляющих собой сечения моделируемого объекта. С помощью маркеров можно легко выровнять такие изображения относительно друг друга.

Поскольку отсканированное изображение при отображении с масштабом 1:1 (в пикселях) намного превышает размеры отображаемой в окне просмотра области, а при выравнивании фрагментов желательно использовать именно такой масштаб, в режиме редактирования активизируется специализированный инструмент навигации ("навигатор"), позволяющий быстро позиционировать окно просмотра в желаемой области редактируемого изображения.

В окне навигатора отображается иконка-изображение всего собранного растра, положение активного фрагмента и положение окна просмотра. Управление положением окна просмотра осуществляется указанием желаемой точки мышью в окне навигатора.

**Режим создания и редактирования модели угольной шахты** – переводит систему в режим создания специализированной модели сложного пространственного шахтного объекта. Будет рассмотрен в следующих публикациях.

**Режим задания параметров триангуляции –** переводит систему в режим подготовки к проведению триангуляции созданной модели (разбиению на треугольные элементы в двумерном случае и тетраэдральные элементы – в трехмерном). Будет рассмотрен в следующих публикациях.

**Заключение.** В работе рассмотрены некоторые возможности и особенности реализации интерфейса взаимодействия пользователя с программным инструментарием подсистемы ввода и редактирования геометрической информации ПВиРГИ 2.0 комплекса НАДРА-3D. Приведены схемы и описание рассматриваемых компонент. Представленные в работе результаты могут быть полезны при разработке систем автоматизированного проектирования.

#### *М.В. Білоус, В.С. Дейнека*

ІНТЕРФЕЙС КОРИСТУВАЧА ПІДСИСТЕМИ ВВОДУ ТА РЕДАГУВАННЯ ГЕОМЕТРИЧНОЇ ІНФОРМАЦІЇ ПРОСТОРОВИХ ШАРУВАТИХ ТІЛ ІНФОРМАЦІЙНОЇ ТЕХНОЛОГІЇ НАДРА-3D

Розглядаються деякі особливості та принципи побудови інтерфейса взаємодії користувача з програмним інструментарієм версії 2.0 підсистеми вводу та редагування геометричної інформації автоматизованого комплексу НАДРА-3D.

#### *M.V. Bilous, V.S. Deineka*

USER INTERFACE FOR INPUT SUBSYSTEM AND EDITING OF THREE-DIMENSIONAL LAYERED BODY GEOMETRIC INFORMATION IN AUTOMATED PROGRAM COMPLEX NADRA-3D

Some features and principles put in the basis of user interface of the three-dimensional layered body geometric information input and editing subsystem of the automated program complex Nadra-3D are considered.

- 1. *Вещунов В.В., Дейнека В.С.* Подсистема ввода и редактирования информации программного комплекса Nadra-3D // Компьютерная математика. – 2005. – № 1. – С. 25–34.
- 2. *Вещунов В.В.* Подсистема хранения и оперирования данными программного комплекса Nadra-3D // Компьютерная математика. – 2005. – № 3. – С. 50–58.
- 3. *Вещунов В.В*.*, Дейнека В.С.* Подсистема визуализации трехмерных объектов программного комплекса Nadra-3D // Компьютерная математика. – 2006. – № 2. – С. 40–50.
- 4. *Сергиенко И.В., Дейнека В.С., Вещунов В.В.* Информационная технология NADRA-3D исследования процессов многокомпонентных грунтовых сред // Кибернетика и системный анализ. – 2006. – № 6. – С. 157–174.
- 5. *Белоус М.В., Дейнека В.С.* Подсистема ввода и редактирования геометрической информации пространственных слоистых тел информационной технологии Надра-3D // Компьютерная математика. – 2009. – № 1. – С. 76 – 85.

Получено 21.04.2009

### Об авторах:

*Белоус Максим Владимирович*,

младший научный сотрудник Института кибернетики имени В.М. Глушкова НАН Украины, *e-mail* maksbilous@ukr.net

## *Дейнека Василий Степанович*,

доктор физико-математических наук, профессор, академик НАН Украины, заведующий отделом Института кибернетики имени В.М. Глушкова НАН Украины. *e-mail* vdeineka@ukr.net

*Компьютерная математика. 2009, № 2* **43**